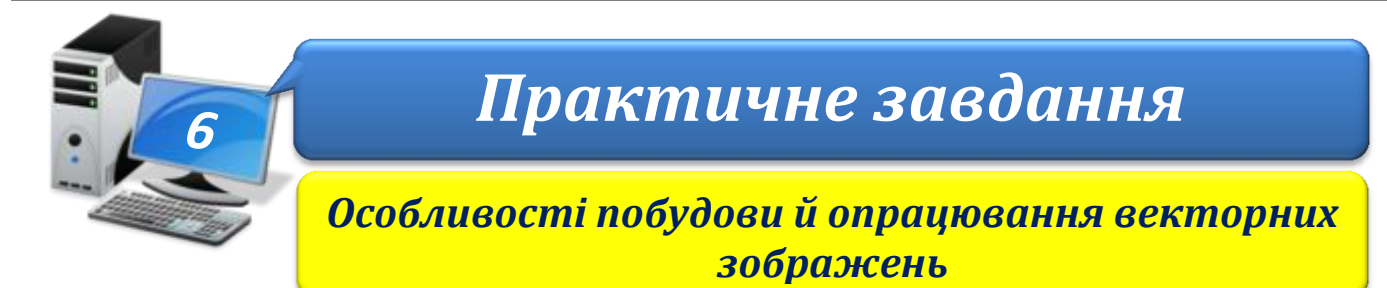

**ІНФОРМАТИКА** 

**Увага!** *Під час роботи з комп'ютером дотримуйтеся правил безпеки і санітарногігієнічних норм*

## **Вправа 1. Зображення з графічних примітивів.**

**Завдання**. Побудувати зображення, яке складається з графічних примітивів та змінити їхні параметри.

- 1. Запустіть програму *Inkscape*.
- 2. Установіть такий масштаб, щоб сторінку було видно повністю.
- 3. Побудуйте зображення телевізора:

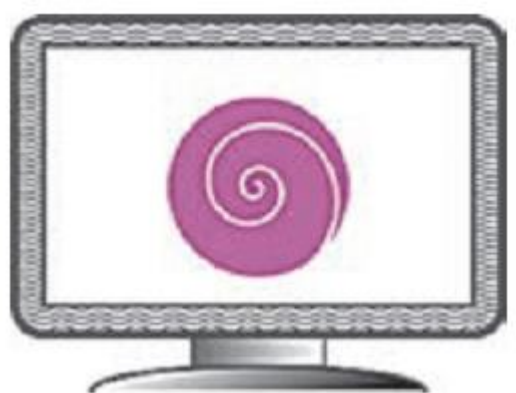

- виберіть інструмент **Прямокутник** і побудуйте три примітиви: великий («корпус»), менший («екран») і найменший («ніжка»); *Примітка*. Якщо щойно побудованої фігури не видно, можливо, увімкнено білий колір штриха і заповнення або прозорість.
- інструментом **Еліпс** побудуйте коло в центрі «екрана» телевізора і половину еліпса («опора»);
- викличте вікно **Заповнення та штрих** і змініть заповнення та штрих відповідно до рисунку;
- додайте на «екран» спіраль.
- 4. Збережіть документ у файлі з іменем **Телевізор** у папці: E:\6-А(Б) клас\Власне прізвище\Урок 6\

## **Вправа 2. Зображення із використанням ліній довільної форми та інших графічних примітивів.**

**ІНФОРМАТИКА** 

**Завдання**. Побудувати зображення, яке складається з графічних примітивів та змінити їхні параметри.

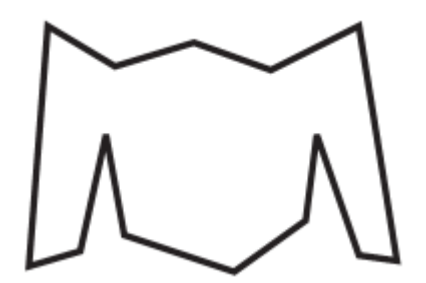

- 1. Запустіть програму *Inkscape*. Користуючись інструментом Перо, побудуйте замкнену ламану, послідовно клацаючи її вершини.
- 2. Виберіть інструмент **Вузол** і клацніть ламану. Зробіть частину вузлів гладкими, виділяючи їх і користуючись кнопкою  $\Box$ , щоб отримати потрібну форму. За потреби перетягніть маркери вузлів.

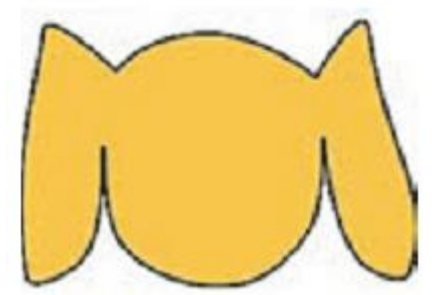

- 3. Доберіть кольори штриха й заповнення, приблизно як на попередньому рисунку.
- 4. Домалюйте решту елементів зображення: рот і ніс інструментом **Перо**; очі інструментом **Еліпс**.

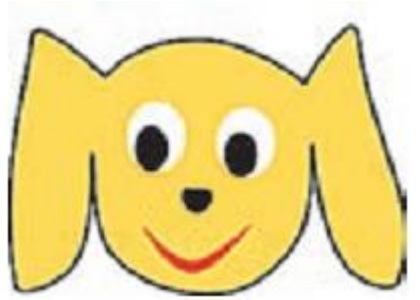

- 5. Збережіть документ у файлі з іменем **Собака** у папці: E:\6-А(Б) клас\Власне прізвище\Урок 6\
- 6. Закрийте всі відкриті вікна.
- 7. Повідомте вчителя про завершення роботи.